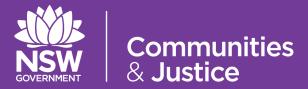

# NSW Restrictive Practices Authorisation System User Guide

Part 5: Reviewing Implementation Progress

Version 5.0

| Version Number | Updated By<br>Description                                             | Date of Update |
|----------------|-----------------------------------------------------------------------|----------------|
| 5.0            | Central Restrictive Practices Team Update in line with System upgrade | October 2020   |
| 4.0            | Central Restrictive Practices Team Update in line with System upgrade | 04/06/2020     |
| 3.0            | Central Restrictive Practices Team Update in line with System upgrade | 09/08/2019     |
| 2.0            | Central Restrictive Practices Team Update in line with System upgrade | 11/01/2019     |
| 1.0            | Central Restrictive Practices Team Release                            | 13/11/2018     |

## **Contents**

| 1. | PURPOSE OF THE USER GUIDE       | 5  |
|----|---------------------------------|----|
|    | 1.1 Introduction                | 5  |
|    | 1.2 How to use the User Guide   | 6  |
|    | 1.3 Authorisation Process Map   | 7  |
| 2. | THE REVIEW EXPLAINED            | 8  |
|    | 2.1 Status of the Review        | 8  |
|    | 2.2 Button Descriptors          | 9  |
| 3. | ABOUT REVIEWS                   | 10 |
|    | 3.1 Why Review an authorisation | 10 |
|    | 3.2 How to find a Review        | 11 |
|    | 3.3 How to initiate a Review    | 12 |
|    |                                 |    |
|    |                                 |    |
|    |                                 |    |

| 4. | STARTING A REVIEW                                      | 13 |
|----|--------------------------------------------------------|----|
|    | 4.1 How to assign Panel Members for a Review           | 16 |
|    | 4.2 Practitioner Endorsement                           | 19 |
| 5. | THE RPA REVIEW PANEL                                   | 20 |
|    | 5.1 Withdrawing a restrictive practice                 | 21 |
|    | 5.2 Panel Member Approval                              | 23 |
|    | Appendix 1: Flow Chart: Using the NSW (DCJ) RPA System | 24 |
|    | Appendix 2: Documents applicable for an RPA Submission | 25 |

### 1. Purpose of the User Guide

### 1.1 Introduction

The Restrictive Practices Authorisation (RPA) User Guide (the User Guide) has been developed to assist NDIS Registered Service Providers (Service Providers) and Behaviour Support Practitioners (Practitioners) navigate the NSW (DCJ) RPA System (the System) in order to implement and comply with the RPA Policy and Procedural Guide. The User Guide aims to provide the link between policy and practice.

The NSW Restrictive Practices Authorisation System User Guide *Part 5: Reviewing Implementation Progress* show users how to navigate the Review Form in the System.

The User Guide has been updated and divided into 6 parts to allow users easier access to information. Each part is related to specific steps within the RPA System, therefore *Part 5: Reviewing Implementation Progress* should be read in conjunction with all 6 parts (see following page).

This User Guide will be progressively updated as additional functionalities are added to the System.

Throughout this User Guide,

### **BEST PRACTICE SUGGESTIONS**

have been included that your organisation may wish to use when **establishing** RPA processes.

### **Quick Reference Guides**

Quick Reference Guides are highlighted throughout the guide.

They can be found in the System under the Help menu.

### 1.2 How to use the User Guide

The RPA System User Guide has been divided into the following Parts:

# **RPA SYSTEM USER GUIDE**

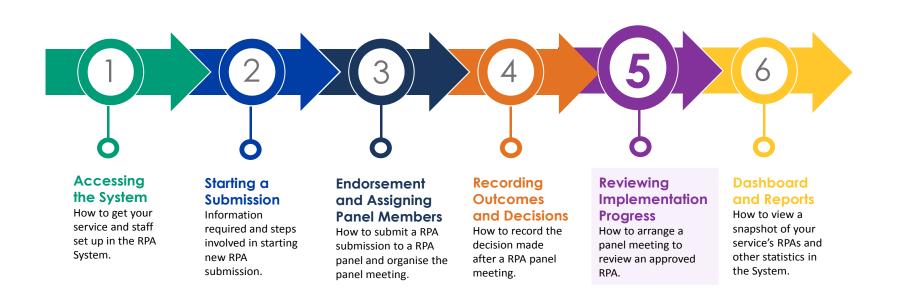

### **1.3 Authorisation Process Map**

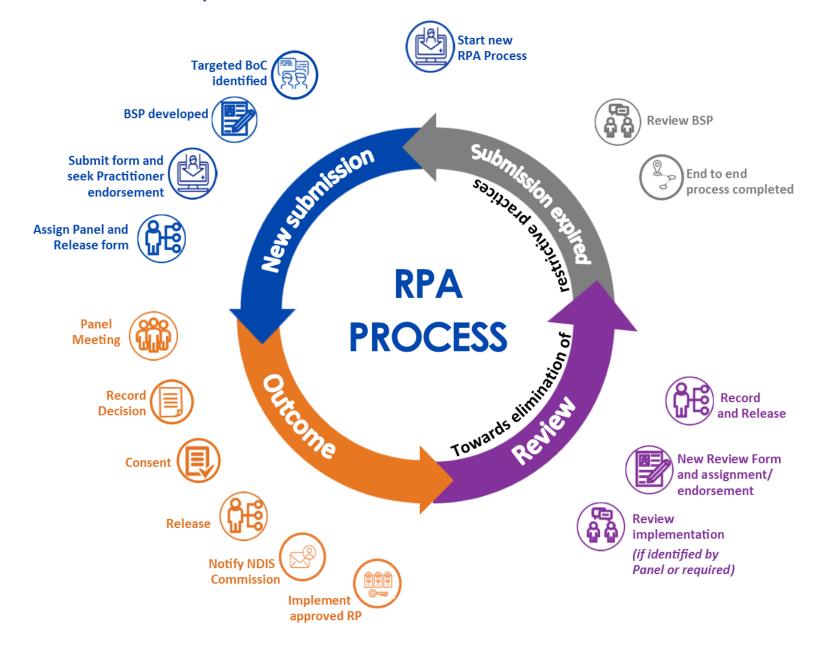

### 2. The Review explained

2.1 Status of the Review

The Review is been created once an RPA with Outcomes is completed.

→ Refer to User Guide Part 4: Recording Outcomes and Decisions

As you move through the Review, you will progress through the different stages within the form:

Entering information into Sections 1 - 6 of the Review is the first stage of the review process. **Status: Draft** 1 The Status of the Review will be draft. By clicking the Release Form button, the Review is *released* to the Panel. Each Panel member will receive an email notification requesting they read the Status: Released 2 information contained in the Review and approve the Review. The status of the Review will change from draft to released. Once all Panel members have approved the Review the Complete button is to be **Status: Pending** clicked. This finalises the end to end Review process. 3 Panel Approval The status will change from *Pending Panel Approval* to *Completed*.

The status of each section of the Review will be referred to through out this User Guide:

Status: Draft

Consent has already been obtained for the authorisation, therefore is not required again for a Review.

Refer to User
Guide 4:
Recording
Outcomes &
Decisions

2. The Review explained 8

### **2.2 Button Descriptors**

Review

Status: Draft

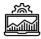

The below buttons appear at the bottom of the screen of the Review:

| Back          | • | Clicking on this button will take you back to the list of Reviews.                                                                                                    |
|---------------|---|----------------------------------------------------------------------------------------------------|
| Save          | • | This button saves all of the information entered into the Review page.                                                                                                    |
|               | • | This button releases the information to all the Panel members for approval.                                                                                                    |
| Release       | • | The information already entered in the Review will be locked.                                                                                                    |
| Cancel Review | • | This button is used to cancel the review, for example if a review was created by accident or is no longer required.                                                                             |
|               | • | The System will provide a prompt to check that the Review is to be cancelled.                                                                                                    |
| Print         | • | This button opens up a PDF version of the Review that can be printed or saved.                                                                                                    |
| Complete      | • | This button completes the Review .                                                                                                    |
| Complete      | • | Once a Review has been completed, it cannot be changed or edited.                                                                                                    |
|               | • | Once all the information has been released (see above), the information in the Review is locked.                                                                                                |
| Unsubmit      | • | Clicking Unsubmit unlocks the previous section and allows the applicant to edit information, if required.                                                                                       |
|               |   | Once the Review is released again, new notifications are sent to all Panel Members.                                                                                                    |
| Create Review | • | This button is used to Create a new Review if required. The review of an authorised restrictive practice can occur at any time, and as many times as required, within the authorisation period. |

2. The Review explained 9

Review

Status: Draft

Implementing Service Providers are able to complete reviews of RPA's in the System. There are two ways to create a Review when logged into the System:

- 1. requested as part of the Outcome Summary; or
- 2. created on a needs basis.

All reviews are submitted to an RPA Panel. The implementing Service Provider is required to hold a properly constituted RPA Panel Meeting which meets membership requirements.

### 3.1 Why review an authorisation

A review is used when the progress of an authorised restrictive practice needs to be monitored. It can occur at any time and as many times as required *within* the authorisation lifecycle of a restrictive practice. It is therefore important that the date of review and date of the RPA expiry are not the same when selecting to set a review.

The review process is twofold:

- it ensures the recommendations made by the RPA Panel are being progressed by service providers, and
- provides service providers with the opportunity to provide the RPA Panel with feedback.

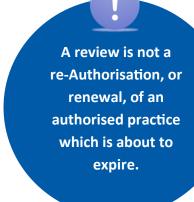

3. About Reviews 10

Review
Status: Draft

### 3.2 How to find a Review

If the RPA Panel requires that a Review of implementation is required within the authorisation period, then a Next Review Date will have been entered into the Outcome Summary. This will have generated a draft Review within the System.

→ Refer to User Guide Part 4: Recording Outcomes and Decisions

| Step 1 | Navigate to 'Review' in the menu bar.                                                                                                    |  |  |  |  |  |
|--------|----------------------------------------------------------------------------------------------------|--|--|--|--|--|
|        | Home Participant RPA Submission Outcome Review Service Provider Practitioner Panel Meetings ▼ Help                                                  |  |  |  |  |  |
| Step 2 | Search for the Review by Participant's name, Participant ID number, RPA Submission Form ID number or Outcome Summary ID number into the search box. |  |  |  |  |  |
| Step 3 | Click on the Review ID hyperlink to access the Review.  The draft Review will open with pre-populated Participant details information               |  |  |  |  |  |

3. About Reviews 11

### 3.3 How to initiate a Review

Review
Status: Draft

A Review can be initiated at any point during the authorisation lifecycle.

To create a Review:

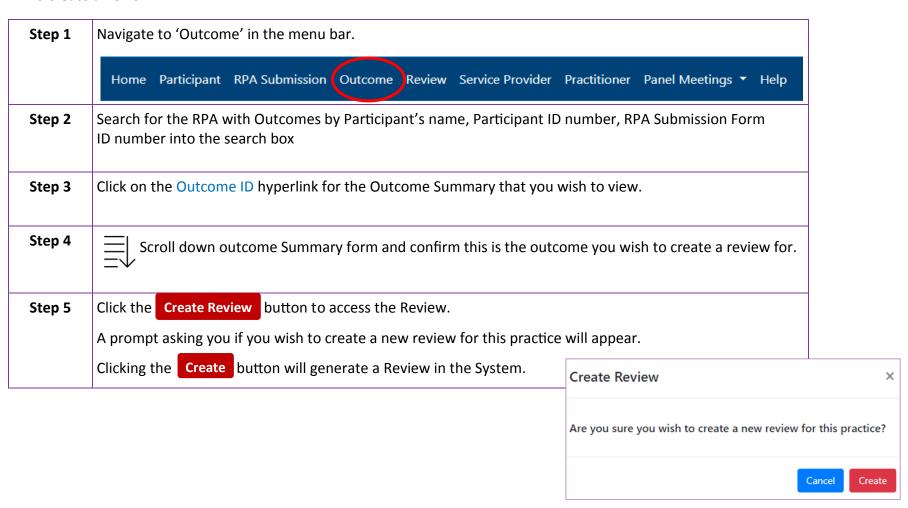

3. About Reviews 12

### 4. Starting a Review

Review

Status: Draft

Once you have created a *draft* Review follow the below steps:

### Section 1 of the Review

### 1. NDIS Participant Details

This section has been pre-populated from the information entered into the RPA Submission Form.

To change or update participant details in the System:

→ Refer to User Guide Part 2: Submitting and Application

### **Review ID Number**

Each Review will have its own ID number.

This number can be used when searching within the Review section of the System.

### Section 2 of the Review

### 2. RPA Application Details

Section 2 has been pre-populated with the following:

- Submission ID and Outcome ID numbers,
- Behaviour Support ID (if applicable), and
- Submission Type

The RPA Submission Form can be viewed by clicking on the Submission ID hyperlink in section 2 of the draft review.

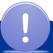

Hold down Ctrl and click on the Submission ID to open it in a new browser tab.

Information entered in the RPA Submission or Outcome Summary cannot be changed via the Review.

Review
Status: Draft

Section 3 of the Review

### 3. Review History (Post 2018)

This section lists all RPA submissions for the participant after 2018 made using the system.

### Section 4 of the Review

### 4. Proposed Restrictive Practice

This section has been pre-populated with the following information from the RPA Submission Form:

- Service Setting
- Behaviour of Concern
- Restrictive Practices Category

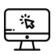

The Proposed Restrictive Category information entered in Section 6 of the RPA Submission

Form can be viewed by clicking the

View Details

button.

### **Quick Reference Guides**

Restrictive Practices Authorisation - Create a Review

The Proposed Restrictive Practices information will open in a pop up box.

To close the Restrictive Practices pop up box, click on the *back* button.

### Section 5 of the Review

### **5. RPA Review Supporting Documents**

If the Panel has requested additional documents to be provided at the Review, the requested documents must be uploaded to the original review.

The box next to the document name will be ticked if it is required to be uploaded as part of the Review.

The System will not allow you to progress unless all mandatory documents have been uploaded.

The requested additional documents are not mandatory for any reviews created after the original review and do not need to be uploaded.

### **BEST PRACTICE SUGGESTIONS**

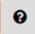

**Hover Help** is available throughout the RPA System.

Clicking on the '?' symbol, will open up a brief summary that may provide assistance to you when entering information in the System.

### 4.1 How to Assign Panel Members for a Review

Review Status: Draft

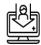

The same RPA Panel membership rules apply for a Review.

→ Refer to User Guide Part 3: Endorsement and Assigning Panel Members.

### Section 6 of the Review

### 6. Assign Panel Members

The System will carry over the Panel Member details from the original RPA Submission. However, a Service Provider can choose to assign new Panel Members.

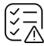

If a DCJ Independent Specialist was assigned to the RPA Panel, a new DCJ Independent Specialist will need to be assigned for the Review Panel.

**Before** assigning Panel Members, check that the proposed Panel Member:

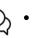

· has agreed to sit on the Panel

- has no conflict of interest in this submission
- is available for the proposed date of the Panel, and
- has not submitted a Proposed Restrictive Practice for this Panel.

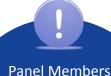

cannot bring an application for the Panel's consideration.

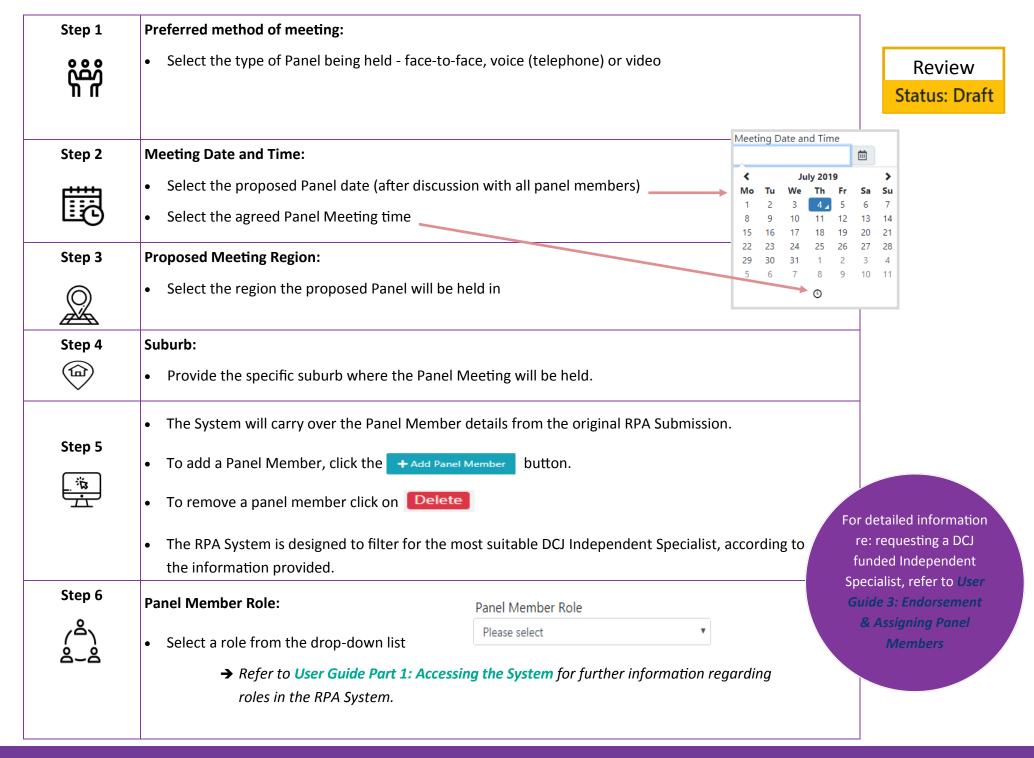

Review
Status: Draft

| Step 6           | Area of Expertise:                                                                                                    | Area of Expertise                                                                                                    |  |  |  |  |  |
|------------------|----------------------------------------------------------------------------------------------------|----------------------------------------------------------------------------------------------------|--|--|--|--|--|
| ( <del>A</del> ) | <ul> <li>Select an area of expertise which relates to the Participant and/or the RPA Submission, if applicable.</li> <li>This is only applicable when choosing a DCJ Independent Specialist or Other Panel Member.</li> </ul> |                                                                                                    |  |  |  |  |  |
| Step 7           | Panel Member:                                                                                                    | anel Member                                                                                                    |  |  |  |  |  |
| 8                |                                                                                                    | Please select    The invertible is a select   The invertible is a select invertible in the invertible in the invertible |  |  |  |  |  |

Once the Release Form button has been selected, after the Endorsing Practitioner has been entered into the System, and has accepted the endorsement, all Panel Members will each receive a notification advising that they are assigned to a Panel via email.

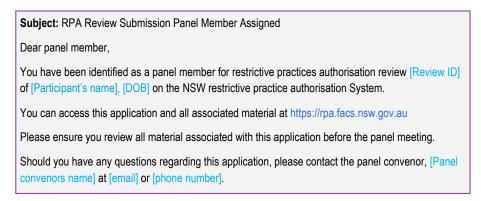

### 4.2 Practitioner Endorsement

### Section 7 of the Review

### 7. Endorsement of Behaviour Support Practitioner/Clinician

| Step 1 | The System will automatically carryover the endorsing practitioner from the original submission and prepopulate section 7 of review. The System will send an email to the endorsing practitioner advising them that a review has been created and asking them to accept endorsement.                                        |
|--------|----------------------------------------------------------------------------------------------------|
| Step 2 | Once the Endorsing Practitioner has clicked accept on the review, the review form can be released by clicking on Release  The status of the Review will change from draft to released.                                                                                                    |
|        | The Practitioner will receive a notification via email stating that a Review has been uploaded into the System, identifying the Practitioner as the author of the associated Behaviour Support Plan. The Practitioner will be able to log into the System and view the Review submission and Accept or Decline endorsement. |
|        | Cubicate DDA Daviana Cubaciana Dava                                                                                                    |

**Subject:** RPA Review Submission – Practitioner Endorsement

Dear Practitioner,

A submission to review an authorisation has been uploaded into the NSW restrictive practice authorisation (RPA) System for [Participant's name], [DOB] which identifies you as the author of the associated Behaviour Support Plan.

Please log in to the portal via https://rpa.facs.nsw.gov.au to view the review [Review ID] submission.

Review Status: Released

Section 8 of the Review

### 8. RPA Review Decision

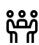

The implementing Service Provider is required to hold a properly constituted RPA Panel meeting which meets membership requirements.

→ Refer to User Guide Part 4: Recording Outcomes and Decisions

Step 1 Once the Panel has discussed the application and have come to a unanimous decision, the Senior Manager enters the Panel decision into the System.

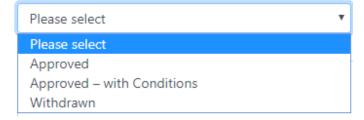

Step 2 Similarly to the RPA Outcome Decision, a Reason for Decision must be recorded for each RPA review submission to a Panel.

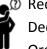

Recording what was discussed and why a RPA Panel made a particular decision in the Reasons for Decision will assist implementing Service Providers to implement, monitor and report on their Organisations' authorised practices.

The Panel's decision to authorise a RRP is to be unanimous.

Status: Released

### **5.1** Withdrawing a restrictive practice

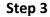

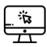

There are a number of reasons why a restrictive practice can be withdrawn. If a restrictive practice is no longer required, a Review should be initiated in the System.

A Withdraw Reason is required to be selected from the drop down menu:

### Withdraw Reason

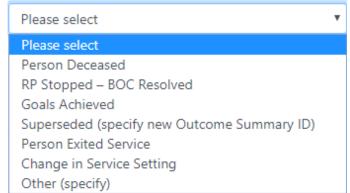

Once a Panel has agreed that the practice is no longer required, it can be withdrawn.

| Step 4 | If a Review is not required as part of the lifecycle of this particular authorised restrictive     |                                                                          |  |  |  |  |  |
|--------|----------------------------------------------------------------------------------------------------|--------------------------------------------------------------------------|--|--|--|--|--|
|        | practice, then the Review Not Required box should be ticked:                                       |                                                                          |  |  |  |  |  |
|        | 1                                                                                                  | Next Review Date                                                         |  |  |  |  |  |
|        | If a Review is <i>not</i> required, do not enter a date in the review date field - leave it blank. |                                                                          |  |  |  |  |  |
| Step 5 | the Nevt Review Date:                                                                              | equired within the authorisation lifecycle, then enter  Next Review Date |  |  |  |  |  |
|        | The Next Review Date should be <i>prior to</i> the RPA Expiry Date.                                |                                                                          |  |  |  |  |  |
|        | Where a review date is set by the Panel, the System will automatically generate a draft            |                                                                          |  |  |  |  |  |
|        | Review Submission in the System.                                                                   |                                                                          |  |  |  |  |  |

### **5.2 Panel Member approval**

Review
Status: Completed

Once the Review Form has been **Complete** all Panel Members will receive an email notification stating that there is one or more reviews awaiting endorsement on the System.

All Panel Members are required to log into the System within 24 hours, to Approve the Review Decision.

Approving the RPA Review Decision indicates that the Panel Members agree with the decision and Reason for Decisions recorded in the Review Summary.

Subject: RPA Review Decision Finalised

Dear Practitioner,

Please be advise the acknowledgement from all the panel members has been received and the status for the RPA review [Review ID] has been updated to complete.

The submission is for [Participant's name], [DOB] and the panel was held on [Date of Panel] at [Time of Panel] convened by [Name of Senior Manager].

Please access the submission and decisions via the system at https://rpa.facs.nsw.gov.au

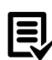

Once each Panel Member has logged in and provided their approval to the review decision, the review process will then be complete.

• The status of the RPA Form will change from released to completed

# Appendix 1: Flow Chart: Using the NSW (DCJ) RPA System

Completed by the Behaviour **Support Practitioner to the** to the NDIS Commission finalisation of BSP to the Electronically lodge BSP from consent provider Has a RP authorisation authorisation outcome Provide updates and Seek consent of BSP **NDIS Commission** NDIS Commission of Provide evidence to **NDIS Commission** been granted? Service Provider—using the NSW (DCJ) RPA System to gain Restrictive Practices Authorisation other than the NDIS Commission in Completed by all relevant parties Request a DCJ Independent the NSW (FACS) RPA System Specialist summary approved by all Panel Member list updated registration for the System Create an RPA Submission by the Central Restrictive Update details of formal outcome summaries are The System will notify all Completed of outcome Endorse new submission **Practices Team with DCJ** Practitioner and consent The System will update Independent Specialist the submission status relevant parties when consent including the Providers to complete Download outcome with the Behaviour date consent was form in the System ready for viewing Panel Members as complete summary received details Assign RPA Member(s) Panel Process and allocation of **Independent Specialists** allocation of DCJ Independent Process and Specialist **Completed by Service Provider** Practitioner about the RPA Make arrangements with provider (this can also be consent provider about Communicate with the Request formal consent submission, including identifying restrictive Communication with relating to the RPA the Panel Members the RPA submission practices and other **Behaviour Support** Convene the Panel done prior to the from the consent outcome where Record decision appropriate) submission strategies

the following: Documents considered evidence for the use of RPA Panel Members include, but are not limited to,

|                                                |                |             |                |                 | •                 | •               |                                                                      |
|------------------------------------------------|----------------|-------------|----------------|-----------------|-------------------|-----------------|----------------------------------------------------------------------|
|                                                |                |             | Support plan   | Behaviour       | Interim           | Consent         | Interim RPA<br>Submissions                                           |
| •                                              |                | •           | •              |                 | •                 | •               |                                                                      |
| One Page Profile                               | Analysis       | Behavioural | E potional     | Plan            | Behaviour Support | Consent         | Planned RPA<br>Submissions                                           |
| • •                                            | •              |             |                | •               |                   | •               | Ot Ot                                                                |
| Behaviour Assessment<br>Report<br>PRN Protocol | Lifestyle Plan | Training    | Implementation | Evidence of     | Summary           | Data Collection | Other documents you could consider including for all RPA Submissions |
|                                                |                | •           | •              | •               | •                 | •               | consi                                                                |
|                                                |                | Court Order | NOK 700000     | Rick Assessment | Medication Chart  | Medical Report  | der including 1<br>'S                                                |

| Environmental Restraint              | Physical Restraint                                                                                                    | Mechanical Restraint                                                                                                    | Chemical Restraint                                                                                                    | Seclusion                                                                                                    |
|--------------------------------------|----------------------------------------------------------------------------------------------------|----------------------------------------------------------------------------------------------------|----------------------------------------------------------------------------------------------------|----------------------------------------------------------------------------------------------------|
| No additional documents are required | <ul> <li>Restraint Register (This is the same as the data you have submitted to the<br/>NDIS Commission as a part of your reporting requirements)</li> </ul> | <ul> <li>Restraint Register (This is the same as the data you have submitted to the<br/>NDIS Commission as a part of your reporting requirements)</li> </ul> | <ul> <li>PRN Protocol and/or Medication Chart</li> <li>Medical Reports</li> <li>Information on side effects and symptoms of overdose</li> </ul> | <ul> <li>Seclusion Register (This is the same as the data you have submitted to the<br/>NDIS Commission as a part of your reporting requirements)</li> </ul> |

It is best practice to provide more than just the mandatory documents.

submission. Not enough detail in the submission could affect the RPA Outcome. You need to provide enough detail so Panel Members can make an informed decision about the

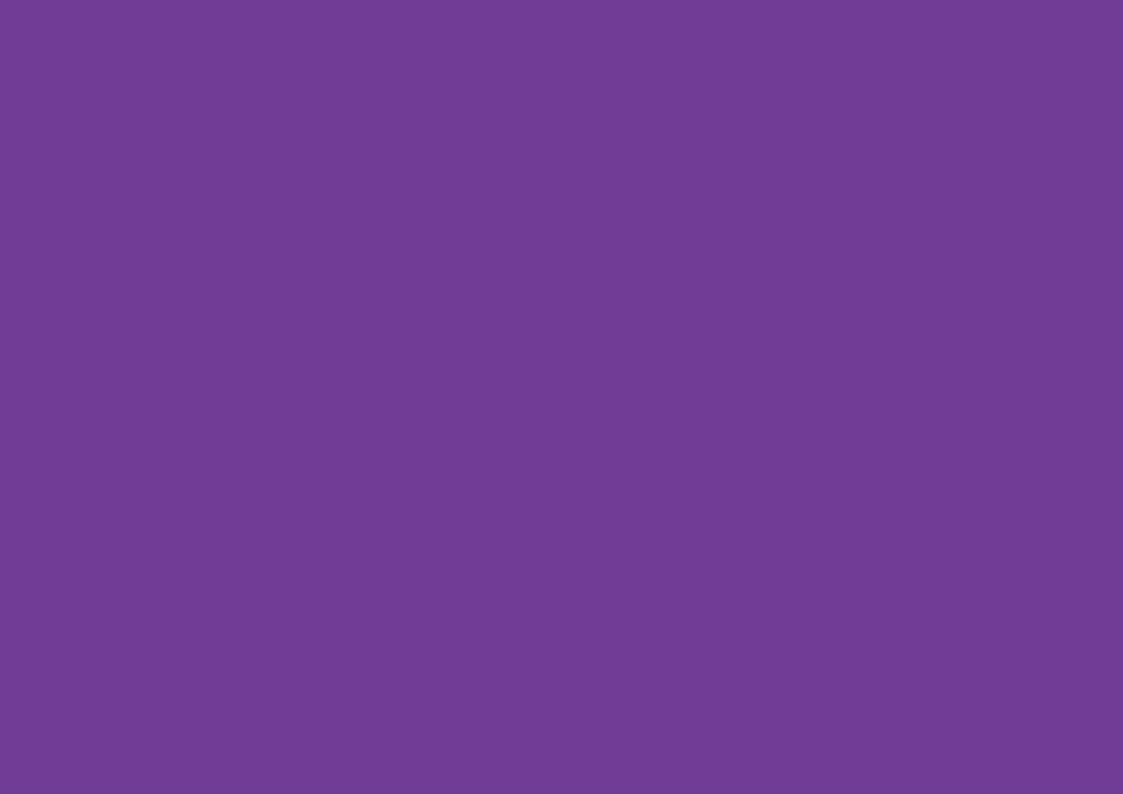